# **GUIDE PORTAIL FAMILLES**

Si vous n'avez pas reçu le mail ci-dessous, contactez le service jeunesse par mail à [jeunesse@ville-ronchin.fr](mailto:jeunesse@ville-ronchin.fr), afin que nous puissions créer votre compte.

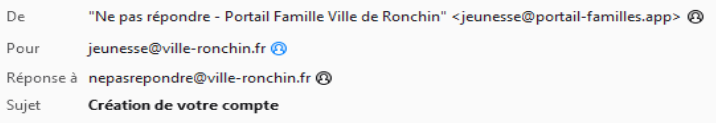

#### Bonjour,

Nous vous informons de l'ouverture de votre compte sur notre nouveau Portail en ligne. Vous devez confirmer votre adresse email et créer un mot de passe en cliquant sur le lien ci-dessous.

https://ronchin.portail-familles.app/go/7Y018KP61KZ40A68L26JVL1ZXM4AHJ24614631A43515V59XB3

Cordialement

Le service Jeunesse

**Service Jeunesse** Tél: 03 20 53 46 15 www.ville-ronchin.info https://www.facebook.com/ville.ronchin/

### A la réception du mail, cliquez sur le lien

on vous demandera de choisir un mot de passe, saisissez le mot de passe 2 fois et cliquez sur valider

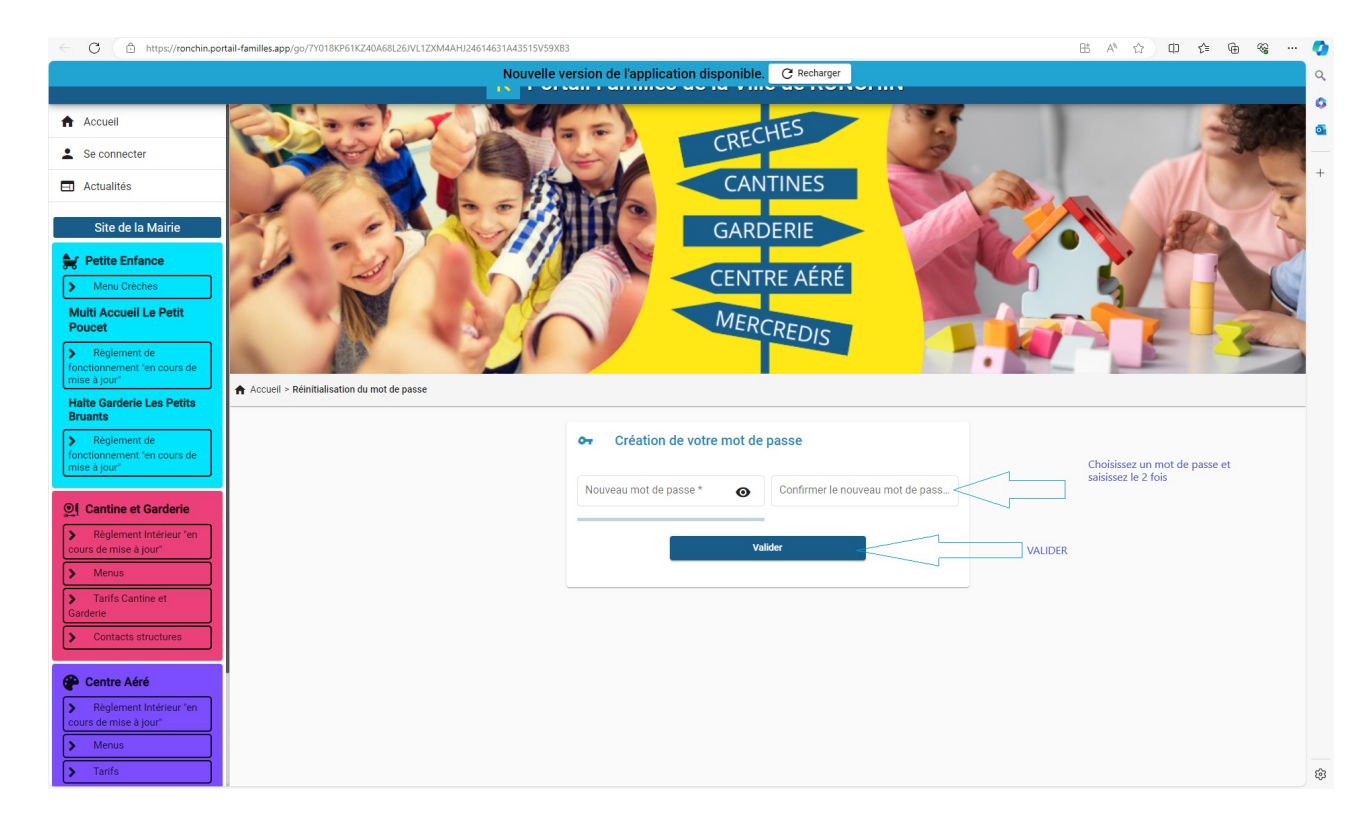

 *Comment retrouver le portail familles ?*

Privilégiez les moteurs de recherches Google Chrome ou Mozilla

Attention si vous vous connectez avec Apple, passez par SAFARI

[https://ronchin.portail-familles.app](https://ronchin.portail-familles.app/)

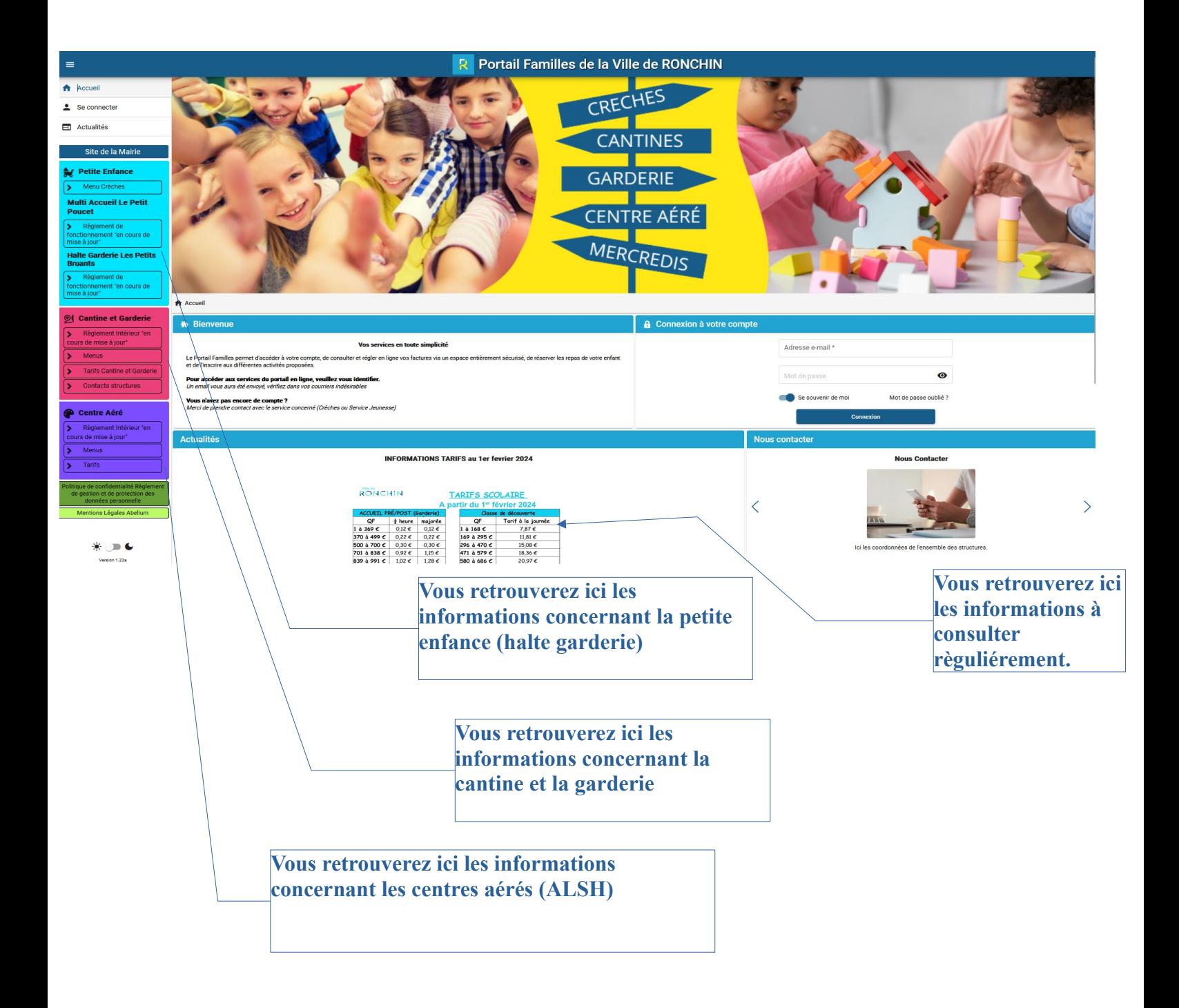

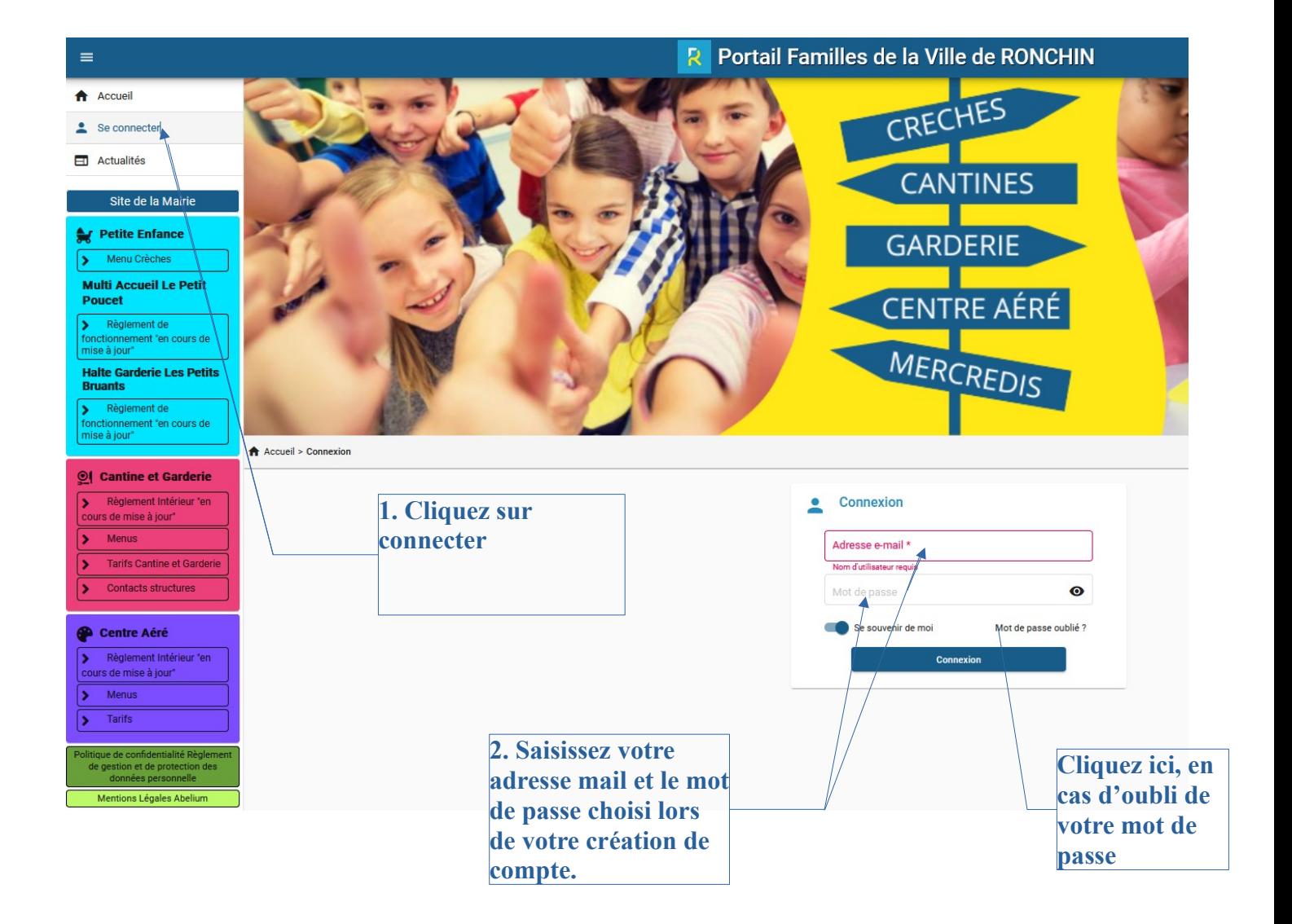

## *Comment Faire une réservation :*

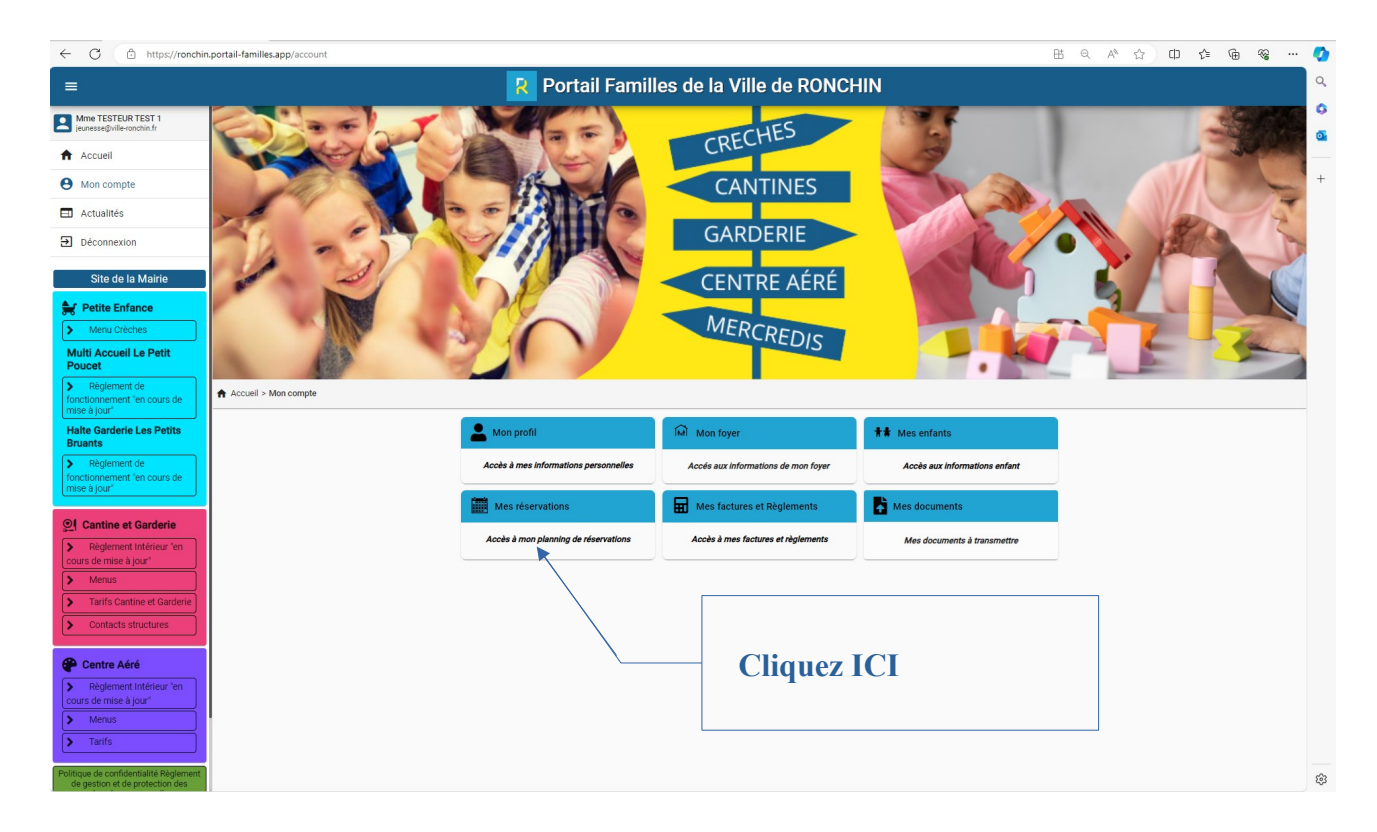

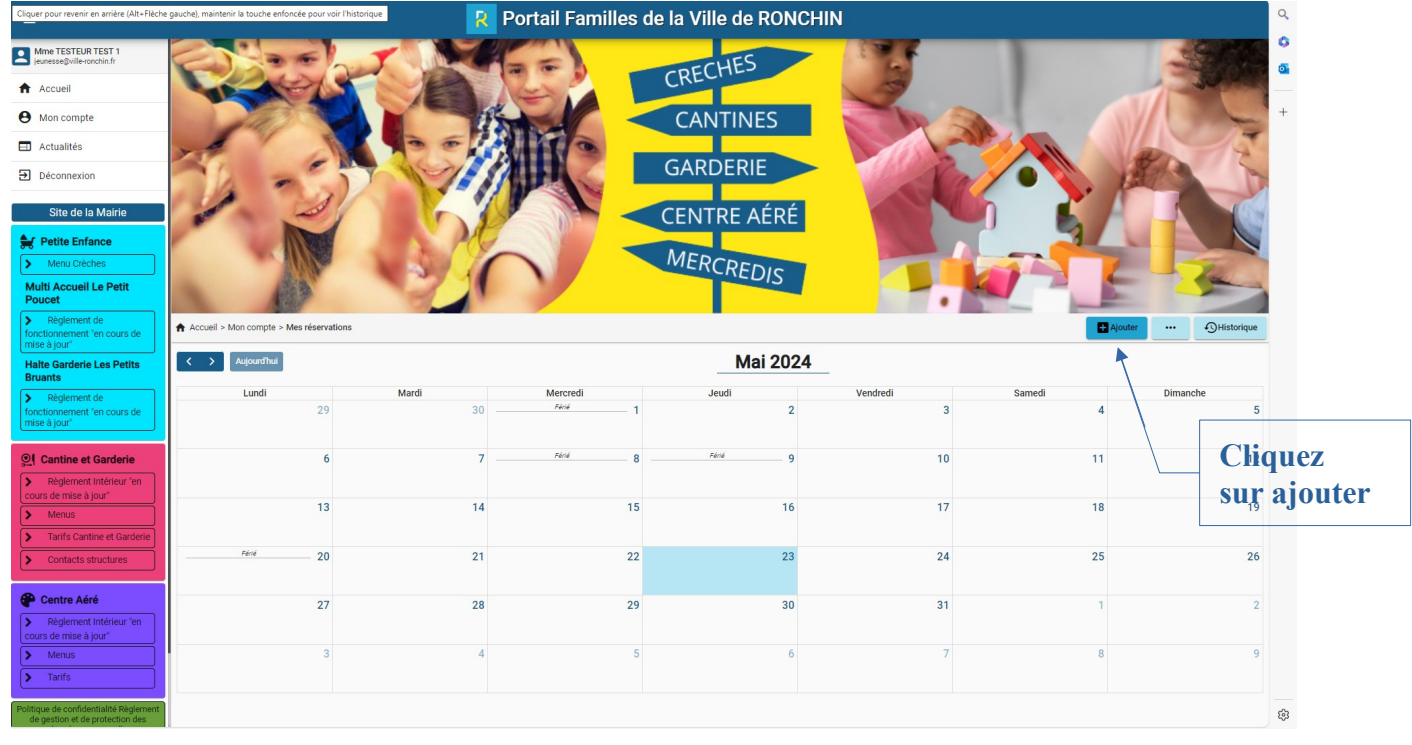

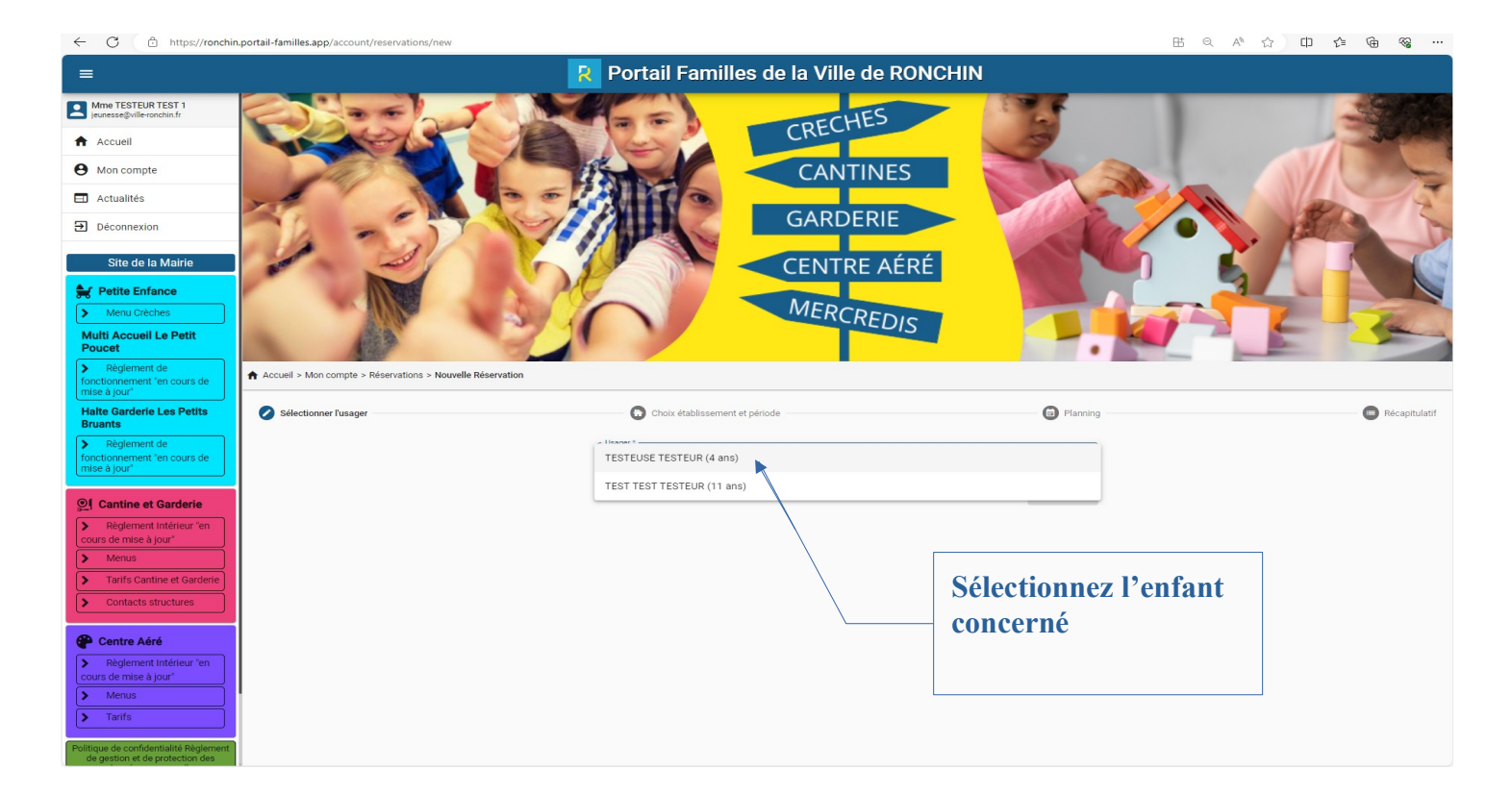

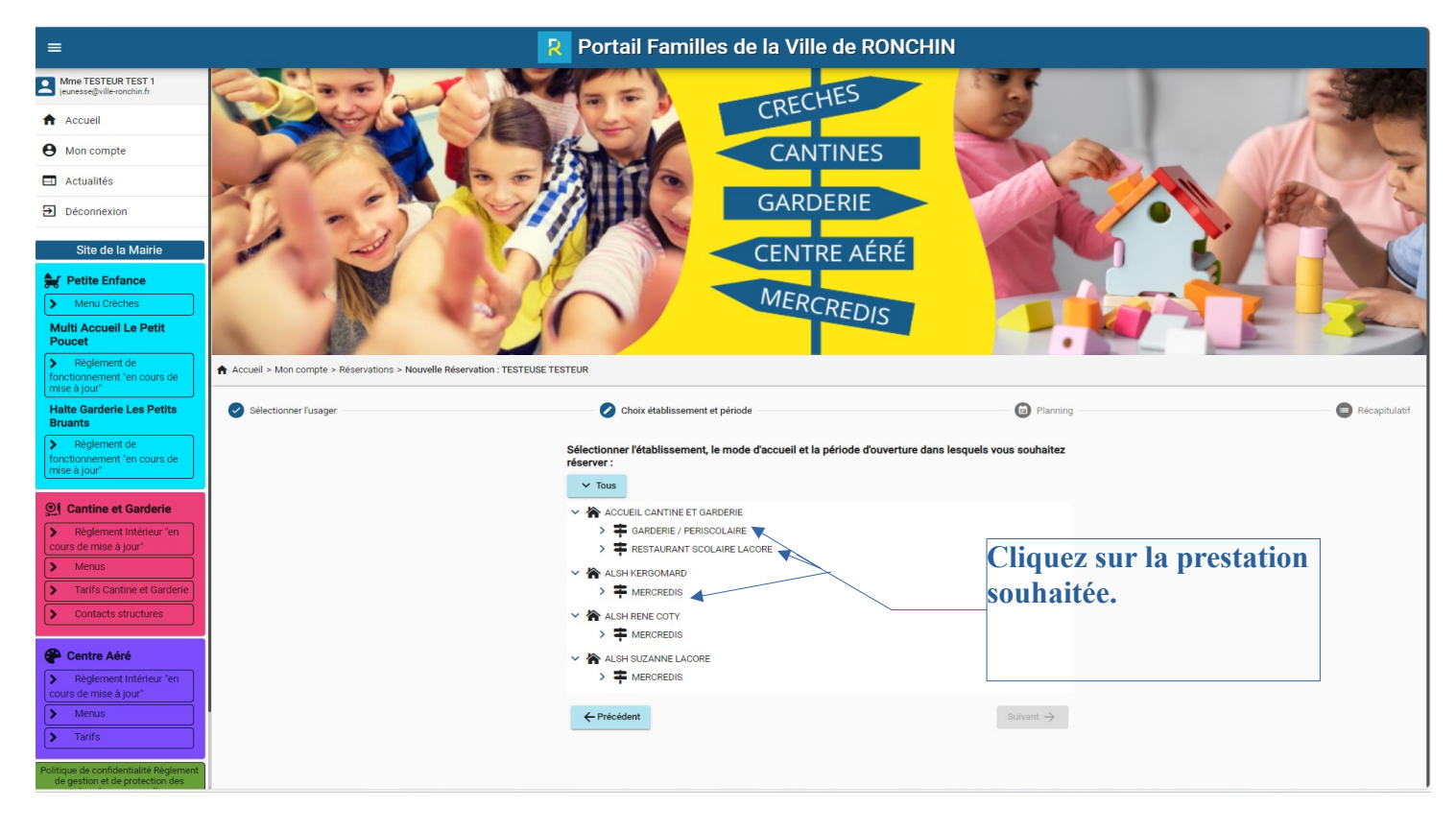

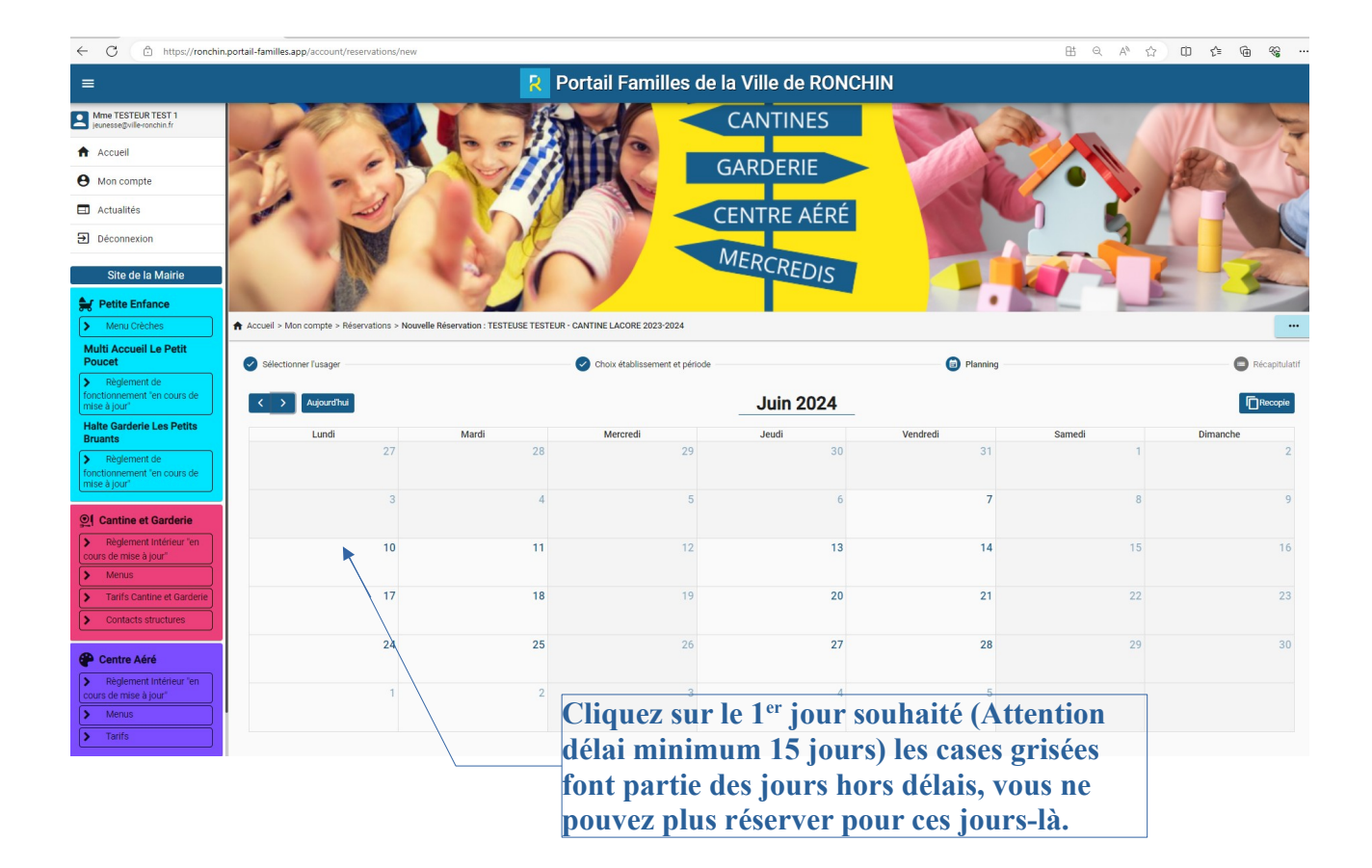

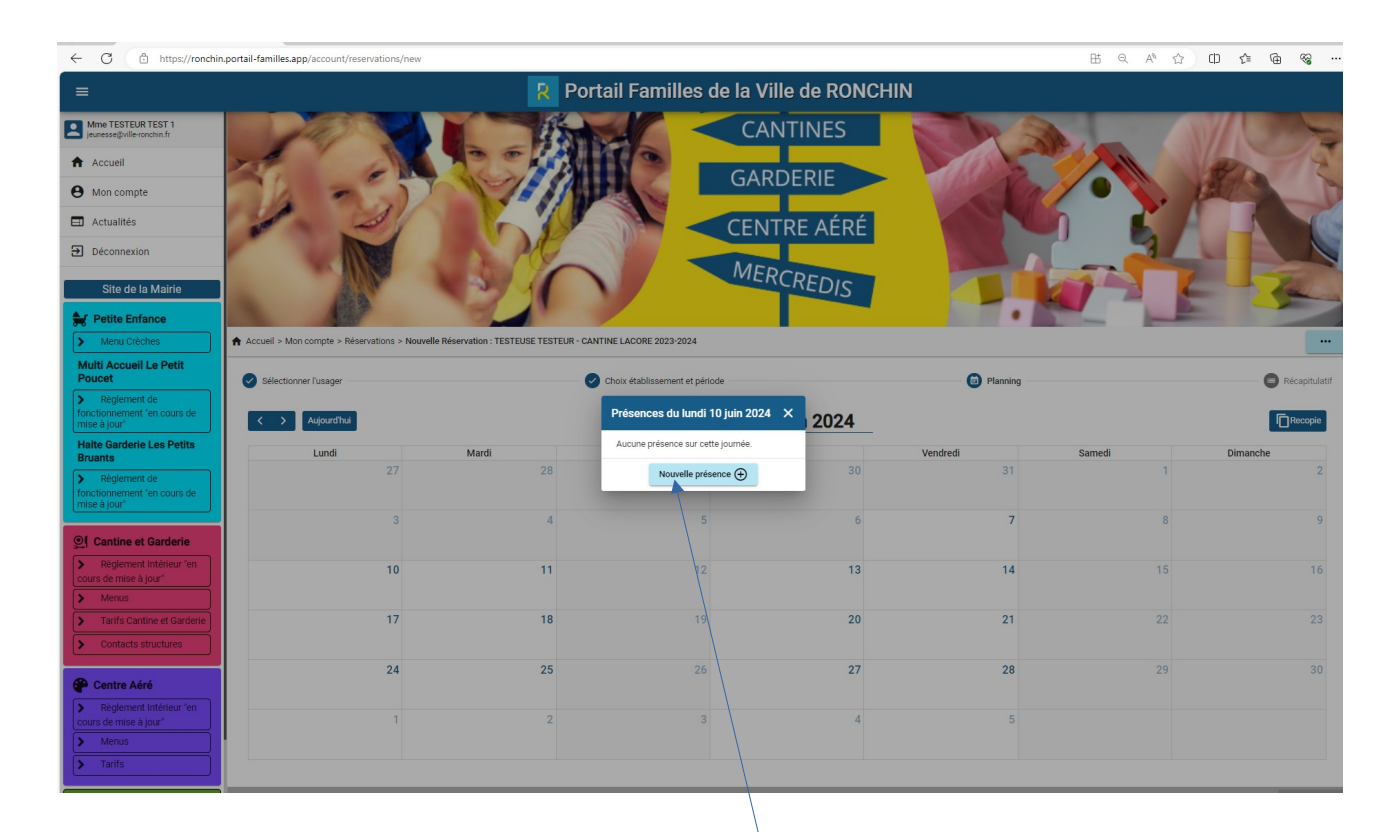

**Cliquez sur nouvelle présence**

![](_page_6_Figure_0.jpeg)

![](_page_7_Picture_9.jpeg)

**Vos réservations s'affichent , Cliquez sur suivant**

![](_page_7_Picture_10.jpeg)

**Un récapitulatif s'affiche, descendez en bas de la page et cliquez sur Valider**

![](_page_8_Picture_0.jpeg)

# *Comment supprimer une réservation*

![](_page_8_Picture_2.jpeg)

![](_page_9_Picture_0.jpeg)

**(Attention au délai de 15 jours)**

![](_page_9_Picture_2.jpeg)

![](_page_10_Figure_0.jpeg)

![](_page_11_Picture_16.jpeg)

![](_page_11_Picture_17.jpeg)

## *Pour annuler plusieurs jours*

![](_page_12_Picture_1.jpeg)

![](_page_13_Picture_0.jpeg)

# **Comment régler les factures**

![](_page_14_Picture_1.jpeg)

![](_page_14_Picture_36.jpeg)

**Cliquez sur payer en ligne**

![](_page_15_Figure_0.jpeg)

![](_page_15_Picture_61.jpeg)

![](_page_16_Picture_0.jpeg)

 $\mathcal{L}^{\text{max}}$ 

 $E$ -mail:

 $\mathbf{z}$  , and  $\mathbf{z}$  , and  $\mathbf{z}$ 

 $\overline{\mathcal{L}}$ 

![](_page_16_Picture_50.jpeg)

## **Comment Installer le portail en application sur votre mobile**

**Sur un Iphone** Allez sur safari [https://ronchin.portail-familles.app](https://ronchin.portail-familles.app/)

![](_page_17_Picture_2.jpeg)

## **Sur un modèle Android ( 2 possibilités)**

## Allez sur google

[https://ronchin.portail-familles.app](https://ronchin.portail-familles.app/) 1.

![](_page_18_Picture_3.jpeg)

#### Vos services en toute simplicité

Le Portail Familles permet d'accéder à votre compte, de consulter et régler en ligne vos factures via un espace entièrement sécurisé, de réserver les repas de votre enfant et de l'inscrire aux différentes activités proposées.

### Pour accéder aux services du portail en ligne, veuillez vous identifier.

Un email vous aura été envoyé, vérifiez dans vos courriers indésirables

### Vous n'avez pas encore de compte ?

Merci de prendre contact avec le service concerné (Crèches ou Service Jeunesse)

## **A** Connexion à votre compte

Adresse e-mail \* -

jeunesse@ville-ronchin.fr

![](_page_18_Picture_13.jpeg)

![](_page_18_Picture_14.jpeg)

**Cliquez ici, puis sur installer** 

## **谷** Bienvenue

### Vos services en toute simplicité

Le Portail Familles permet d'accéder à votre compte, de consulter et régler en ligne vos factures via un espace entièrement sécurisé, de réserver les repas de votre enfant et de l'inscrire aux différentes activités proposées.

#### Pour accéder aux services du portail en ligne, veuillez vous identifier.

Un email vous aura été envoyé, vérifiez dans vos courriers indésirables

#### Vous n'avez pas encore de compte ?

Merci de prendre contact avec le service concerné (Crèches ou Service Jeunesse)

![](_page_18_Picture_22.jpeg)

 $2.$ Orange F<sup>46+</sup> III S O  $\bigotimes$   $\frac{1}{2}$   $\frac{1}{2}$   $\frac{$  $\bullet$   $\sqrt[3]{21}$  16:25 Orange F<sup>46</sup> ill S O  $\sqrt{34}$ 25 rtail-familles.app  $\div$  $\ddot{\bullet}$  $\bigcap$  $25$ <sub>rt</sub>  $\mathbf C$ (i) ☆  $^{(+)}$ Nouvel onglet  $\leftarrow$ Portail Familles de la Ville de RONCHIN  $=$ Porta Nouvel onglet nav. pri...  $\frac{1}{\infty}$ € Historigue Effacer les données de... 厠 **谷 Bienvenue** 谷 Bien Téléchargements Vos services en toute simplicité **Vos** Le Portail Familles permet d'accéder à Le Porta Favoris votre compte, de consulter et régler en votre co ligne vos factures via un espace ligne vo entièrement sécurisé, de réserver les entièrem  $\Box$  Onglets récents repas de votre enfant et de l'inscrire aux repas de différentes activités proposées. différente Partager... Pour accéder aux services du portail en Pour acc liane, veuillez vous identifier. ligne, vet Un email vous aura été envové, vérifiez Un emai Q Rechercher sur la page dans vos courriers indésirables dans vos  $G_{\nabla}$ Traduire... Vous n'avez pas encore de compte ? Vous n'ay Merci de prendre contact avec le service Merci de concerné (Crèches ou Service Jeunesse) concerne Ľ Installer l'application Version pour ord... H **A** Connexion à votre compte **A** Conr Adresse e-mail \* Adresse e-mail \*  $\bigcirc$  $\Box$  $\triangleleft$  $\triangleleft$  $\bigcirc$ П

**Le Logo suivant apparaîtra sur votre écran d'accueil** 

![](_page_19_Picture_2.jpeg)

**Cliquez ici puis sur installer l'application**